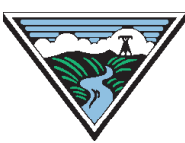

# BPA Energy Efficiency

Option 1 Custom Project Calculator Instructions

# Version 1.0

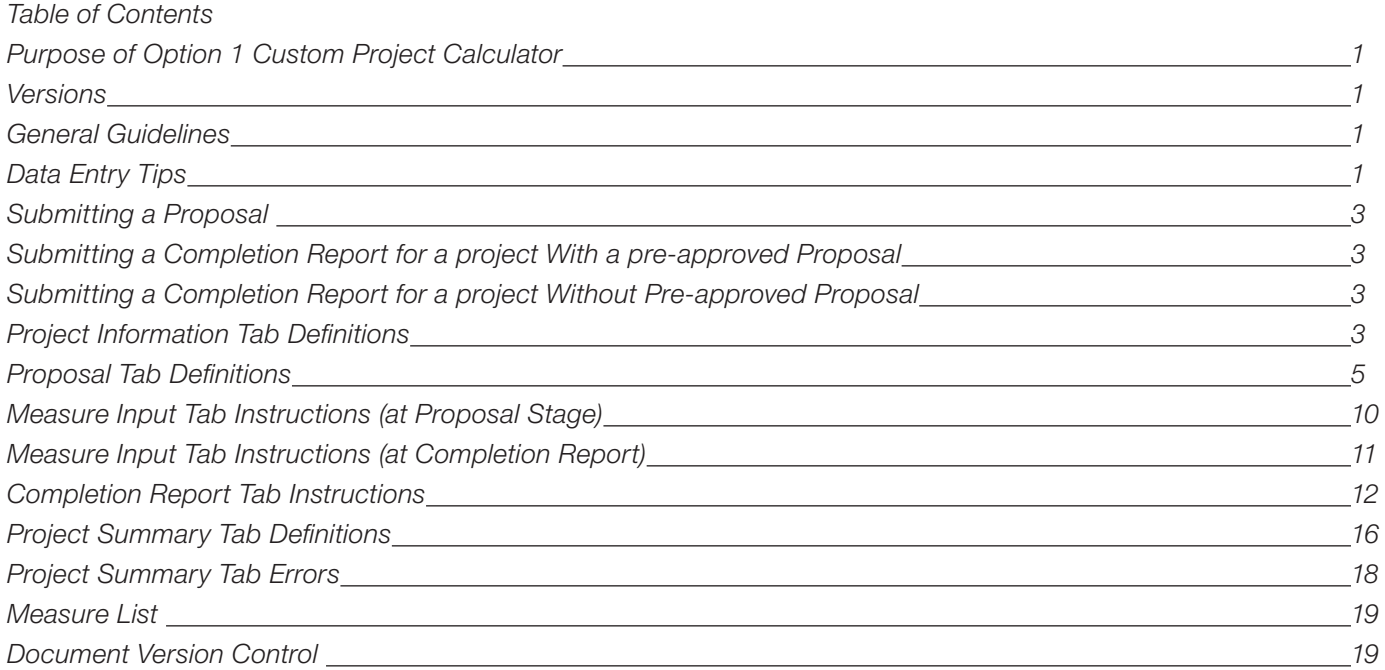

## Purpose of Option 1 Custom Project Calculator

The Option 1 Custom Project Calculator is used to report all reportable custom projects completed by Option 1 utilities or any project using Progress Payments. Use this calculator to complete the Proposal and Completion Report. Funding sources for these projects will include Energy Efficiency Incentive (EEI), self-funding (i.e., not BPA funds). A specific Non-Reportable Calculator is available for submitting Non-Reportable invoice packages.

#### Versions

This revision of the Option 1 Customer Project Calculator Instructions supports the updated rules and procedures contained in the Oct. 1, 2017 Implementation Manual and is applicable to Version 4.11 and later. Versions 3.1, 3.2, 4.0 and 4.1 were officially expired by BPA.

#### General Guidelines

- Required input cells are blue, prior to data entry and turn gray after data is entered. For the "Measure Inputs" tab, data should be input in the white cells (columns B-K).
- Fields with a 'Required' to the right of the cell must be completed for submission and are necessary to allow the calculator to complete all calculations.
- After project information is entered on the "Proposal" and/or "Completion Report" tabs, and measure information is entered on the "Measure Input" tab, the summary project calculations will auto-populate in the "Project Summary" tab.
- Some error checking is done within each input tab.
- Additional error checking can be found at the bottom of the "Project Summary" tab.
- As a best practice, the summarizer tool should be utilized. The tool was designed to review your invoicerelated spreadsheets, perform some basic calculations and report any errors that may have occurred.

#### Data Entry Tips

When entering information in a narrative box text field (Existing System, Proposed System, M&V Plan, etc.), please label measure specific information (i.e. Measure 1, Measure 2). Use "Alt-enter" to move to a new line and enter measure information.

- Be sure to include the required information in the narrative boxes, (i.e., description of modifications from approved proposal to actual installation in the Completion Report.)
- If attaching a file with additional information, please include its full file name in the appropriate text field. This will ensure reviewers associate the correct file with each field. If the supporting file is broken into sections, adding a note indicating where the information can be found in the file is useful during project review.
- Use drop-down boxes when prompted.
- Copy and Paste: highlight the text you would like to paste, right click and select copy. Click in the destination cell and click on the formula bar at the top, then right click and select paste. Attempting to copy and paste directly in the cell will produce errors. See the screenshot below.

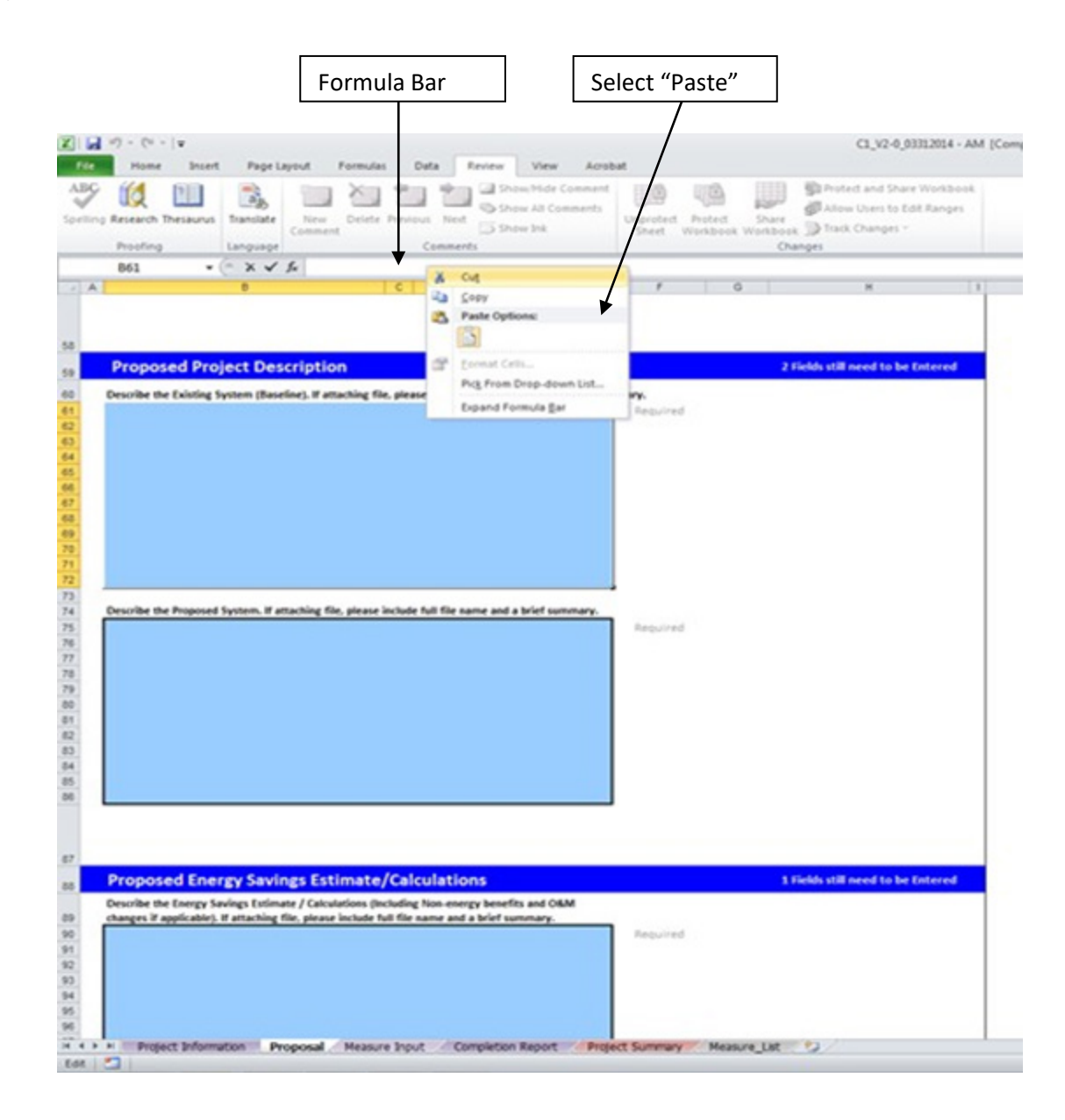

#### Submitting a Proposal

Enter all required fields in "Project Information," "Proposal," and "Measure Input" tabs. You can review the resulting data in the "Project Summary." The Measure RefNo(s) and estimated (Proposal) values in the "Measure Input" tab must be completed before the Proposal Eligibility Checklist can be completed.

#### Submitting a Completion Report for a Project With a Pre-approved Proposal

Use the C1 calculator approved by the COTR:

- 1. Add the actual cost and savings data into the "Measure Input" tab.
- 2. Fill out the fields and narrative boxes in the "Completion Report" tab. Many fields in the "Completion Report" tab are calculated and will pull information directly from the Proposal.

#### Submitting a Completion Report for a Project Without a Pre-approved Proposal

Complete tabs labeled "Project Information," "Measure Input," and "Completion Report." In "Measure Input" tab, include the Measure RefNo and name (optional), but do not complete the "Estimated" fields.

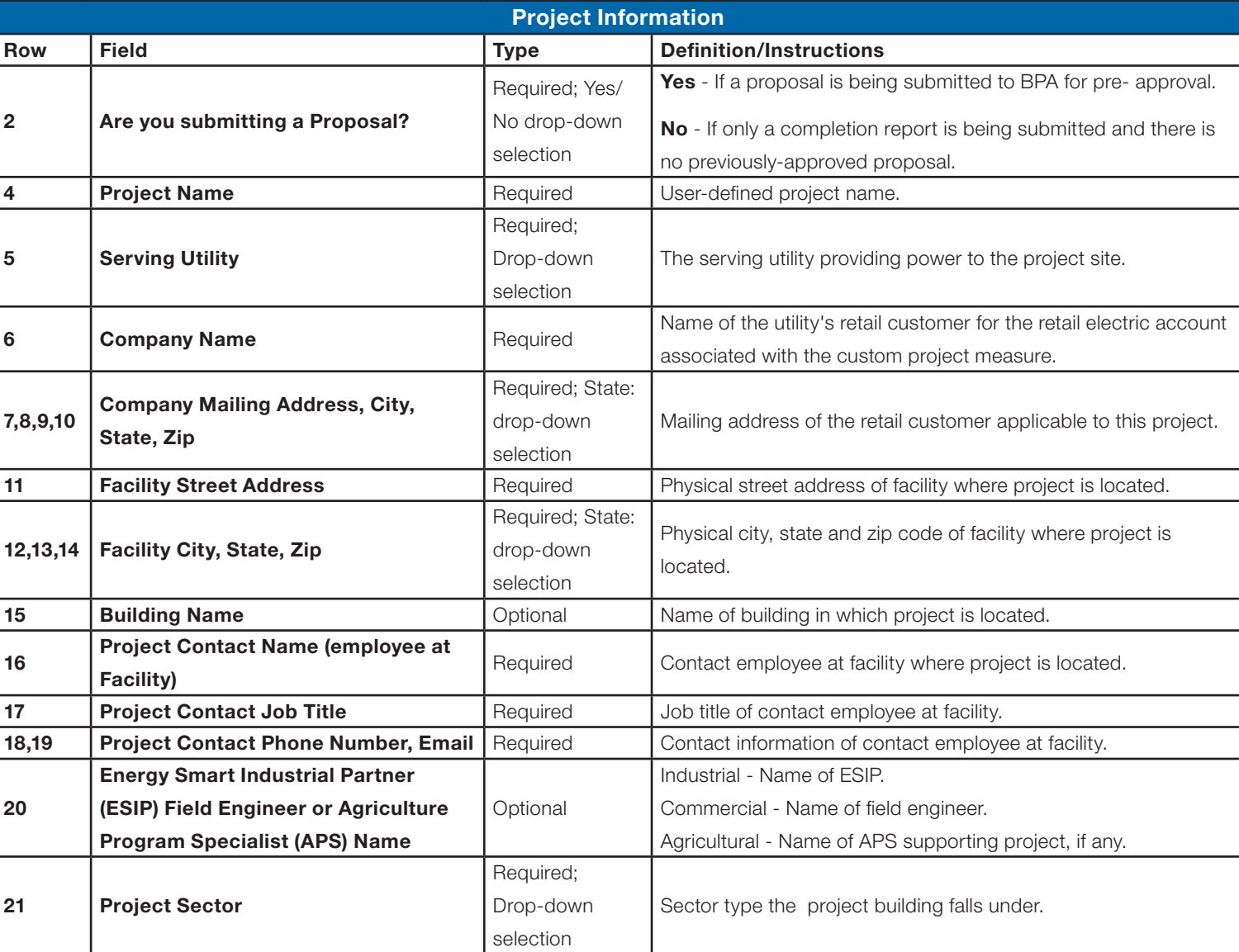

#### Tab Definitions

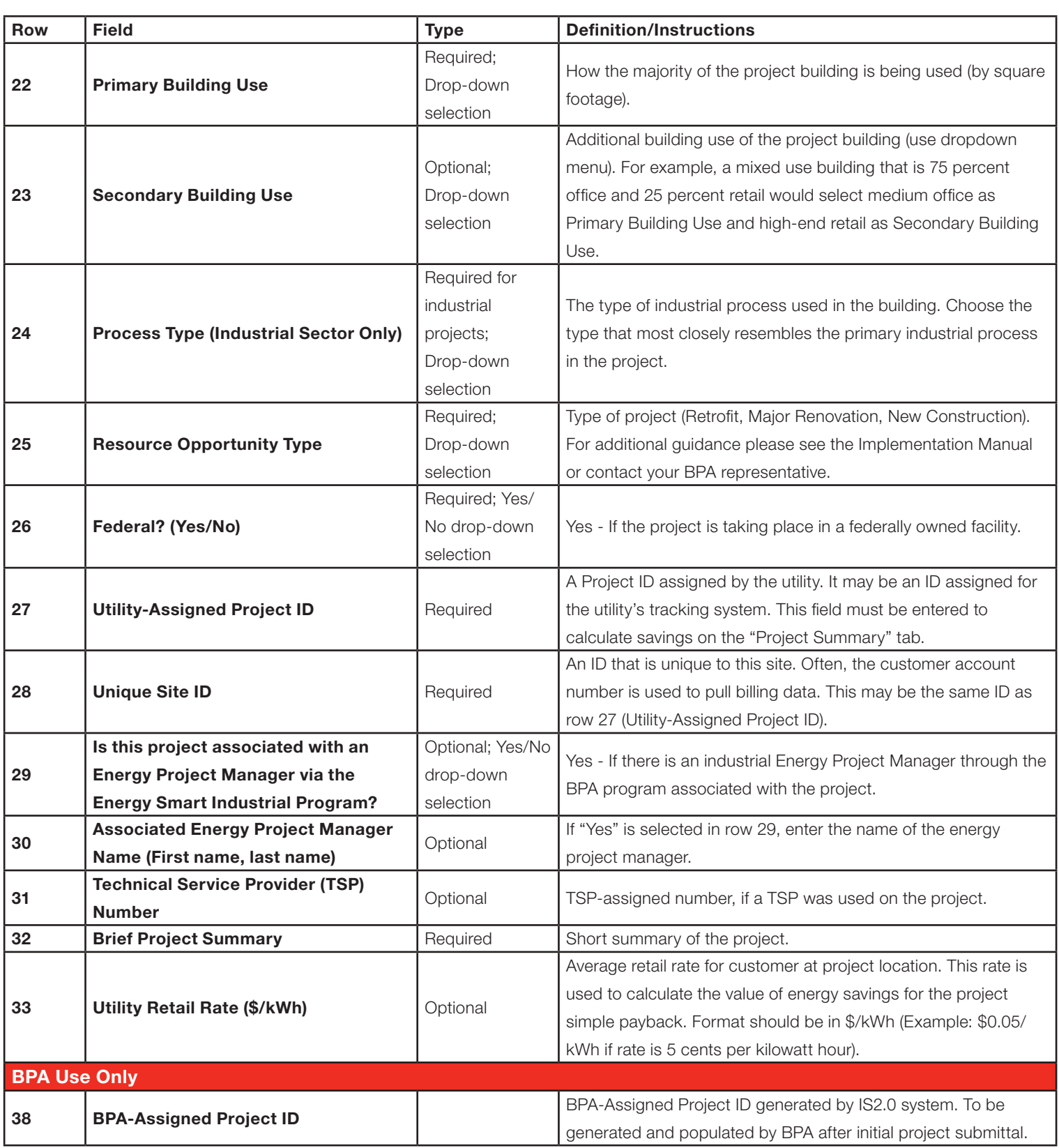

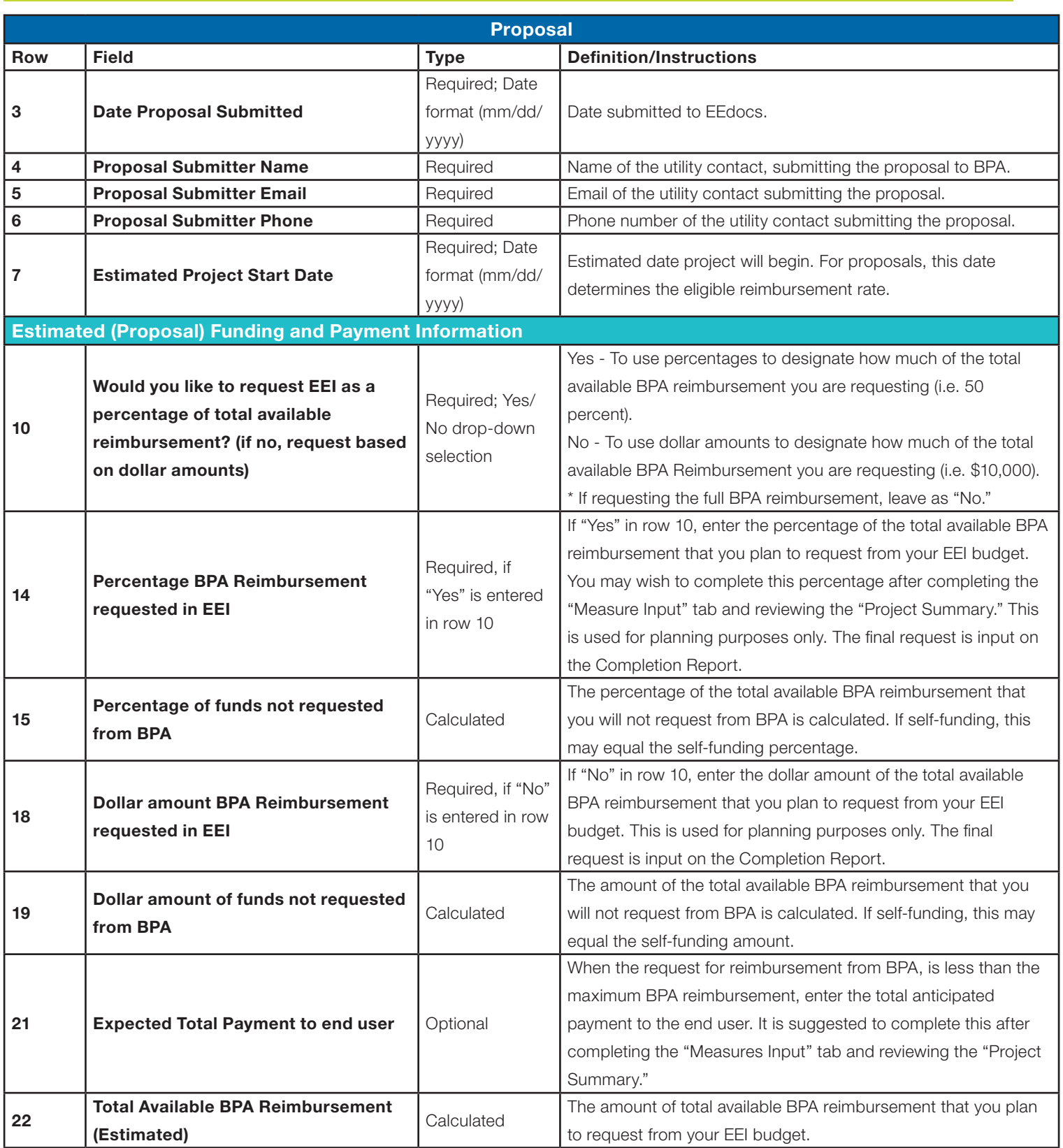

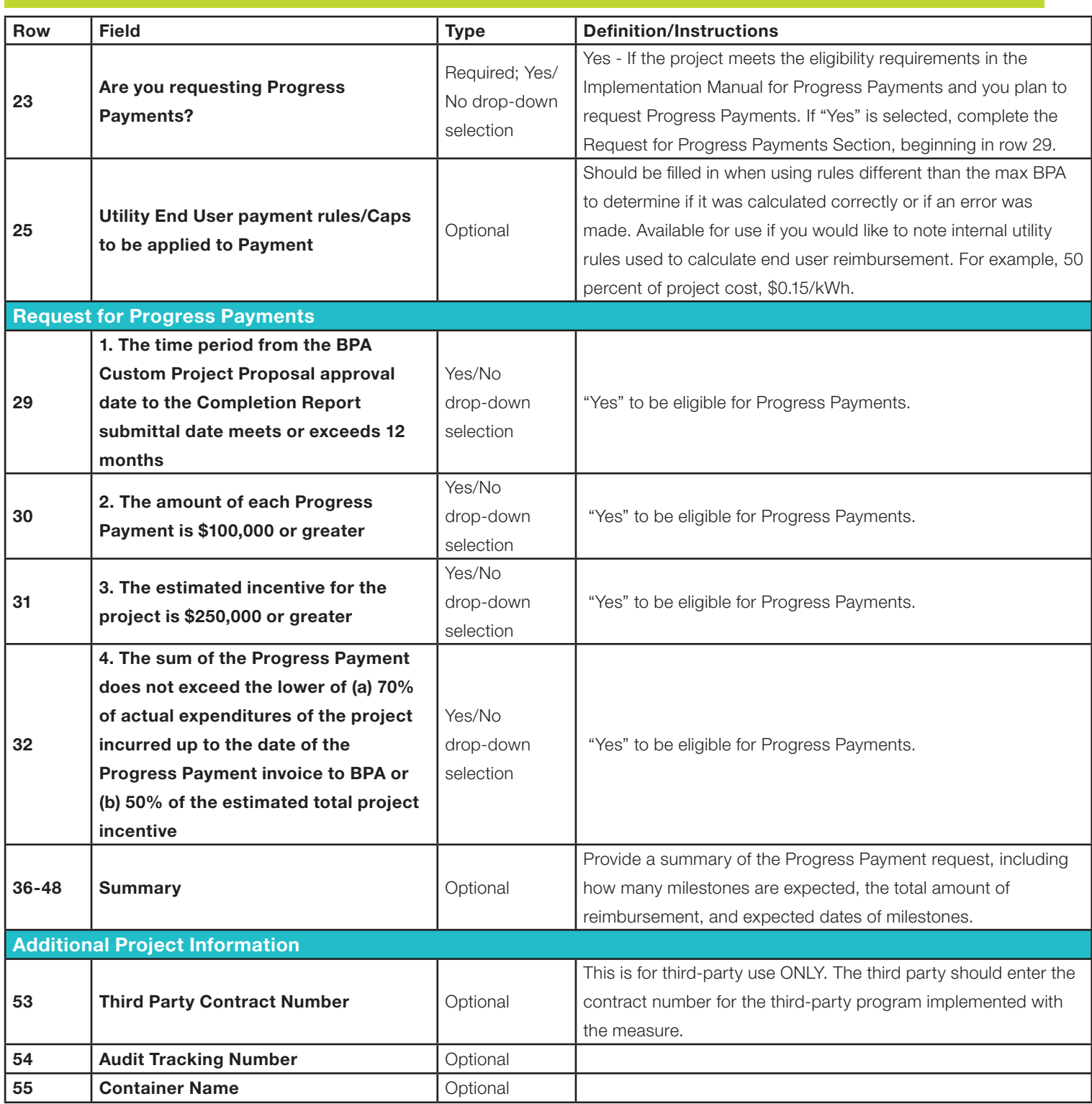

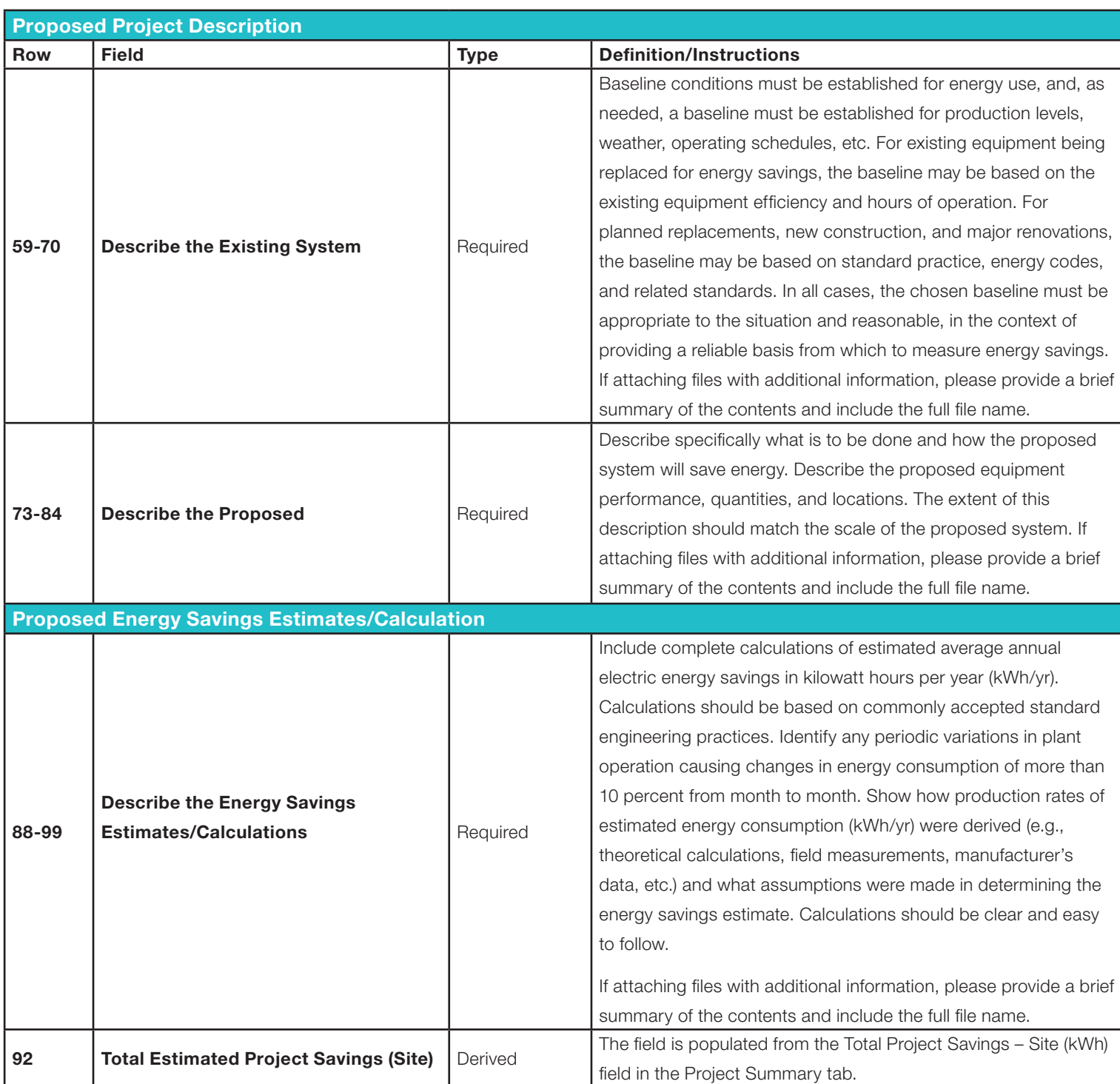

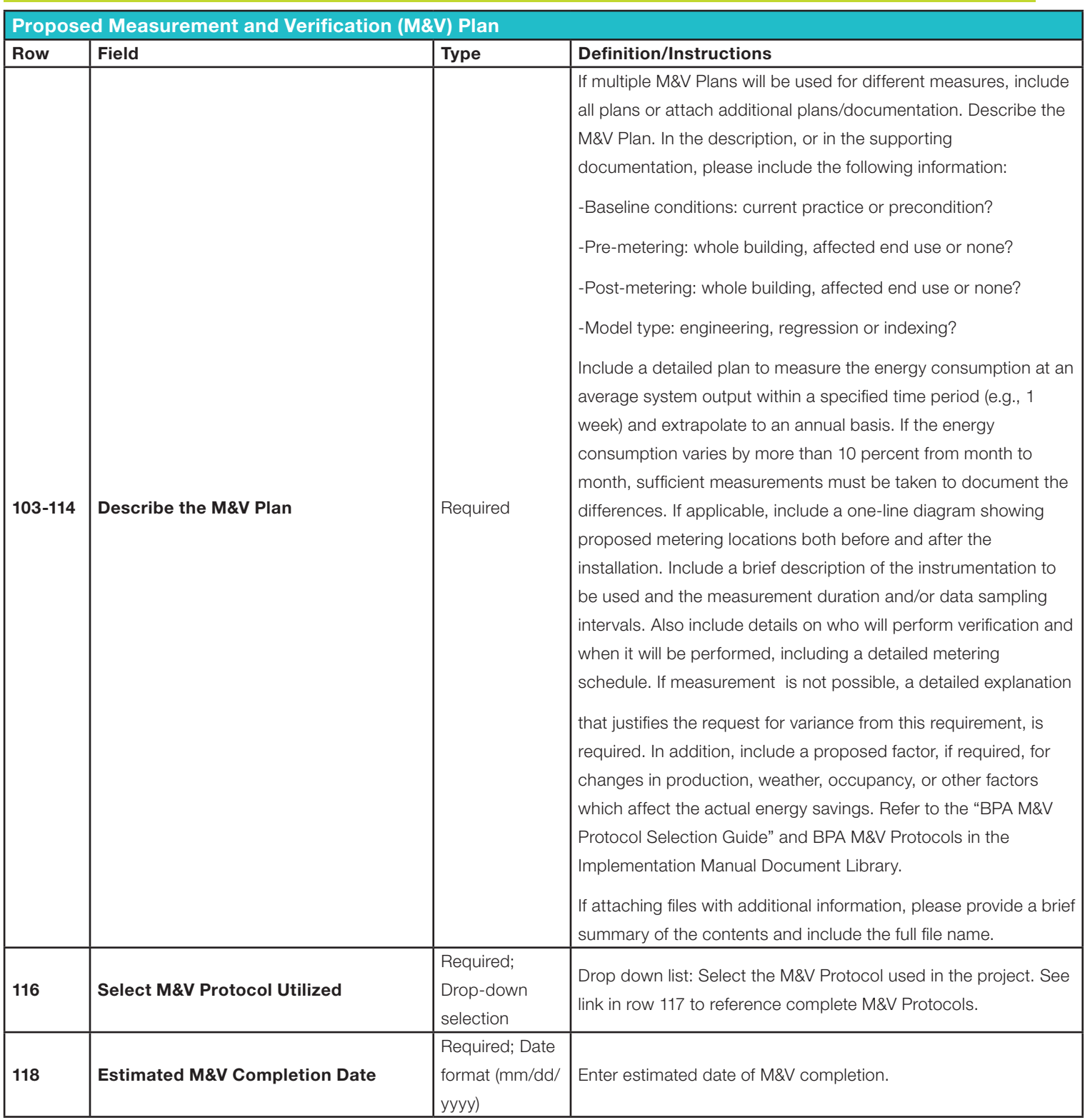

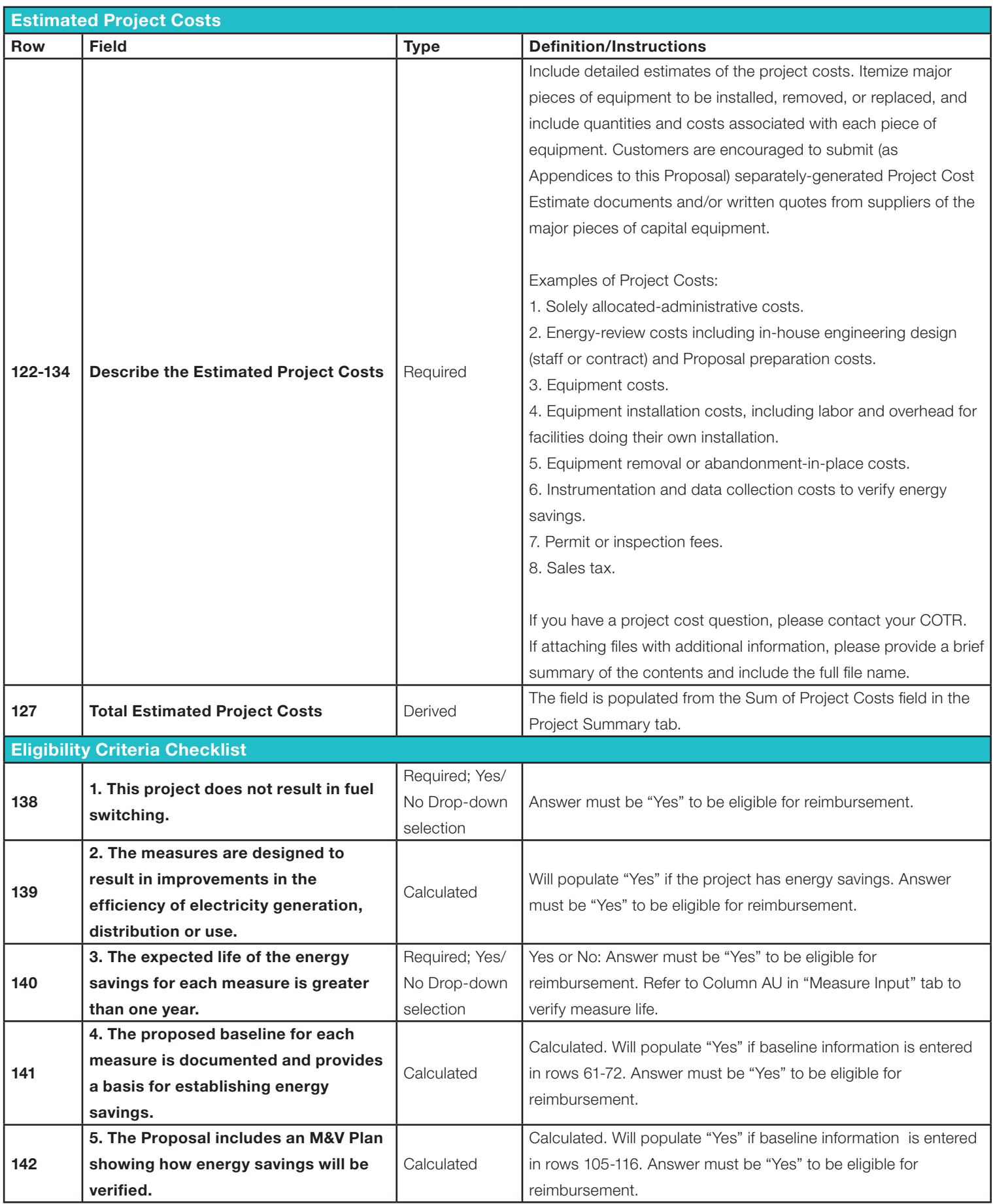

![](_page_9_Picture_219.jpeg)

#### Measure Input Tab Instructions (at Proposal Stage)

The "Measure Input" tab is used to collect data on the individual measures within a project at the Proposal (optional) and Completion Report stages. Therefore, at the Proposal submission stage, there will be some blank columns for the Completion Report data. This section outlines the data to be input at the Proposal stage. Enter information in all white cells, starting with cell B8. See rows 4 and 5 of the "Measure Input" tab for instruction on which inputs are optional, required or same as Proposal (i.e., do not change the data from the Proposal stage). Enter multiple measures in a contiguous block of data. Do not have blank rows between measure data. Maximum number of allowable measures is 100. If the user has opted not to submit a Proposal and has selected "No" to "Are you submitting a Proposal" on the Project Information tab, all Proposal values on the "Measure Input" tab are optional.

![](_page_9_Picture_220.jpeg)

![](_page_10_Picture_174.jpeg)

# Measure Input Tab Instructions (at Completion Report)

![](_page_10_Picture_175.jpeg)

![](_page_11_Picture_231.jpeg)

\* Columns L-AU will auto fill as information is entered in other parts of the calculator. It is best practice to review and verify that the cells have done so. Especially review columns L, N, O, P if submitting a proposal. If submitting a completion report, or a completion report only, review columns AB, AC, AD and AE. For all submissions, review columns AO through AY.

## Completion Report Tab Instructions

![](_page_11_Picture_232.jpeg)

![](_page_12_Picture_268.jpeg)

![](_page_13_Picture_179.jpeg)

![](_page_14_Picture_303.jpeg)

## Project Summary Tab Definitions

All values in the "Project Summary" tab are calculated based in inputs in the "Proposal," "Measure Input" and "Completion Report" tabs. The "Project Summary" tab also includes an "Errors" section that will populate with error messages. If no Proposal was submitted, Column B cells will remain blank.

![](_page_15_Picture_291.jpeg)

![](_page_16_Picture_305.jpeg)

![](_page_17_Picture_294.jpeg)

![](_page_17_Picture_295.jpeg)

![](_page_18_Picture_154.jpeg)

#### Measure List

![](_page_18_Picture_155.jpeg)

This is the list of custom project measure reference numbers. There are both new construction/major remodel reference numbers as well as retrofit measure reference numbers by sectors. Use these reference numbers for entry on the Measure Input tab column B. This will enter the measure reimbursement rate, measure life as well as other information on the line where entered. If you do not find an appropriate measure reference number; work with your engineer to choose the closest appropriate measure reference number.

#### Document Version Control

![](_page_18_Picture_156.jpeg)